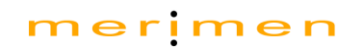

## **Merimen Systems**

2-Factor Authenticator (2FA) using Google Authenticator

User Guide

### 1. Activate Google Authenticator

#### 1.1 Download Google Authenticator Application

The Google Authenticator application will be used to retrieve the 2FA passcode for GIARMC login. Users are required to download the application into the mobile phones through –

1. Google Play store for Android users, 2. App Store for iPhone users,

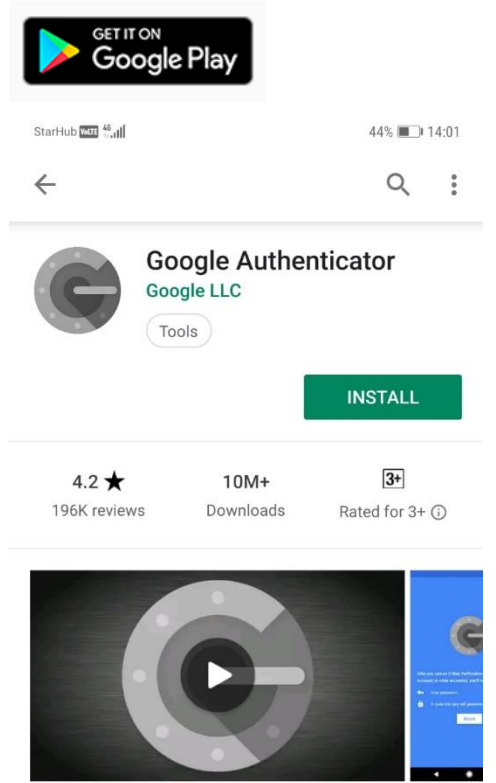

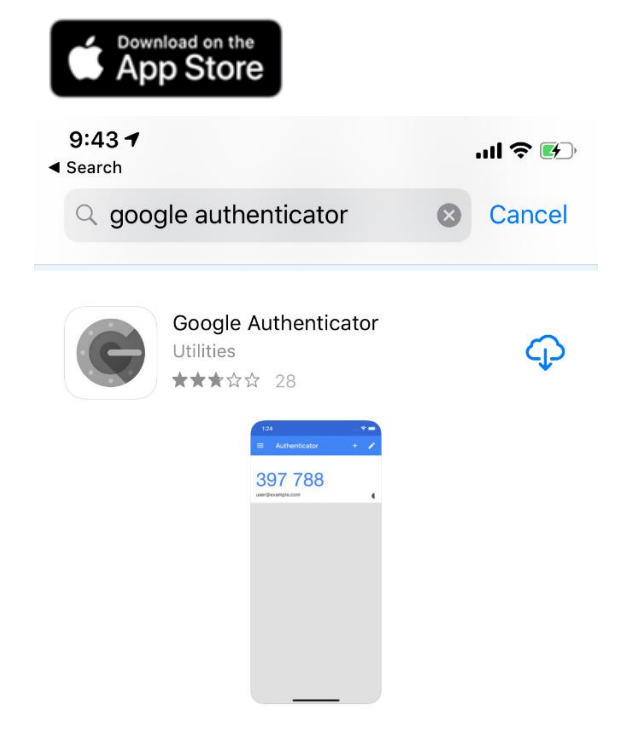

#### 1.2 Set Up Application

Thank you.

1. Login to GIARMC/ Merimen eClaims/ ePolicy system with current user ID and password

#### **News & Announcements**

**IMPORTANT NOTICE** 

Please be informed that Merimen ePolicy will be shutdown from Thursday, 23th July 2020, 11:00pm to Friday, 24th **July 2020. 1:30am** 

#### for application upgrade & maintenance.

We apologize for any inconvenience caused.

#### **ANNOUNCEMENT FOR ALL SYSTEM USERS**

In alignment with MAS guidelines, 2FA will be required for all logins with effect from 6 Aug 2020. Key points to note,

- 1. 2FA secret code/ QR code will be emailed to your registered emailed
- upon registration (upon your first login on 6 Aug)
- 2. One-time password (OTP) will be generated from Google Authenticator Application (download app via AppStore/ Google Play Store)
- 3. User quide will be uploaded to system's Help content

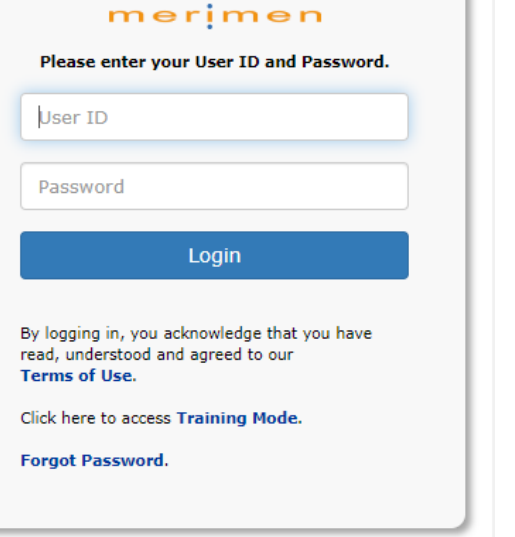

- 2. Upon login, a 2FA screen like the below will be displayed depending if you have previously registered and if you have an email in your profile:
	- a. Users with an email in system and has not registered 2FA click on blue button 'Click here to request for 2FA secret code' for the 2FA secret code to be send to you via the email registered in Merimen system.

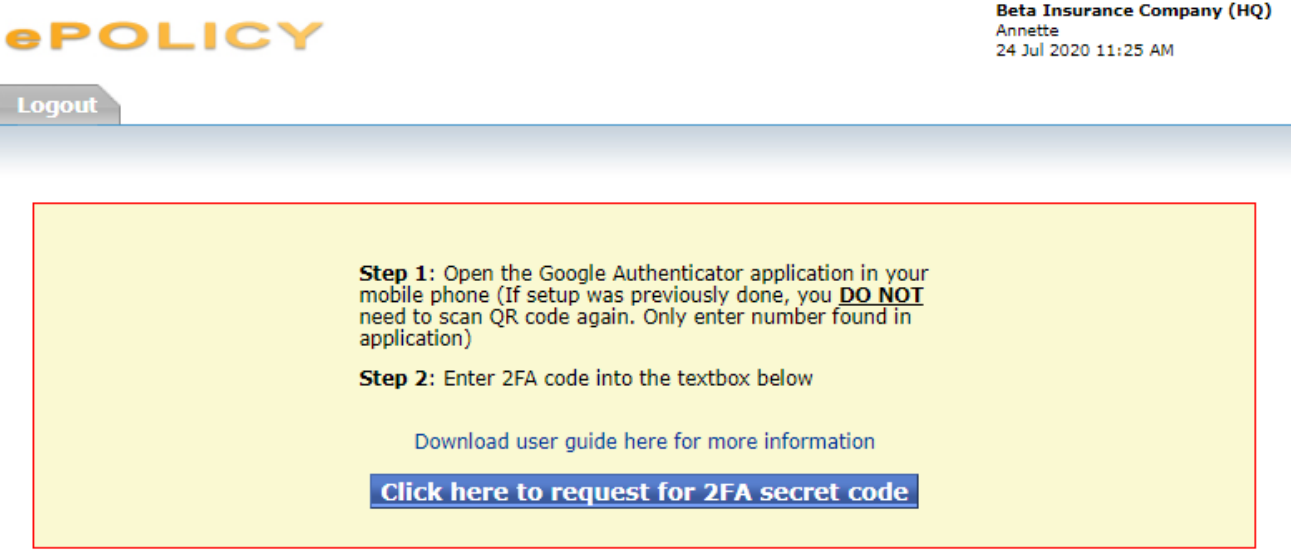

b. Users without an email in system and has not registered 2FA - Input your official email (email use for work/ Merimen correspondences; email will be updated into your Merimen profile) and click 'Go',

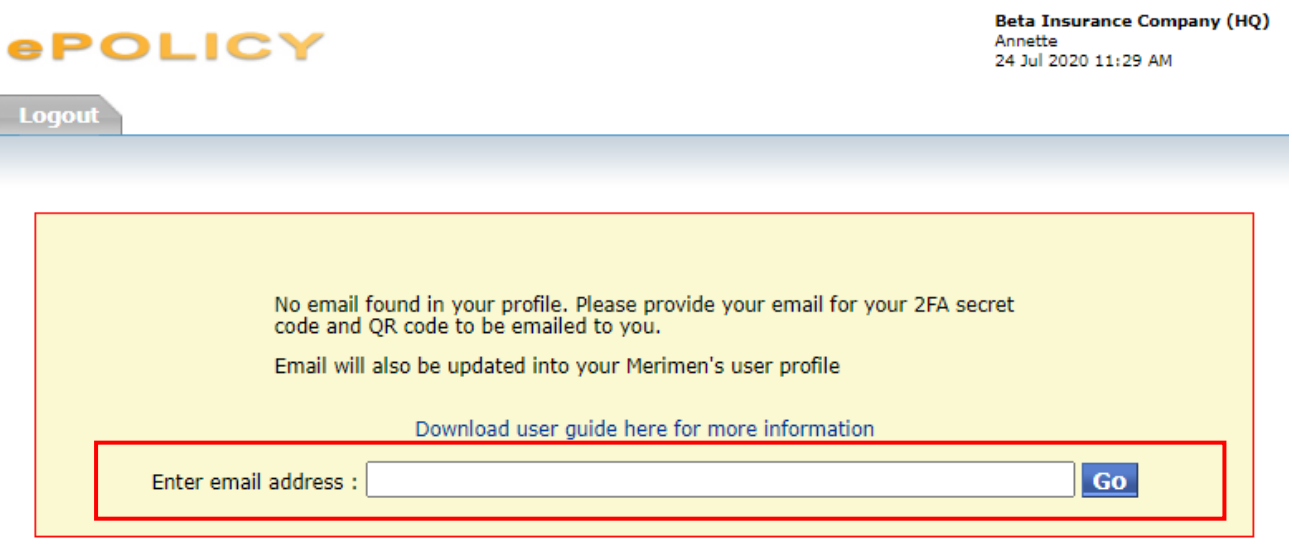

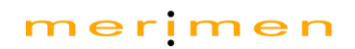

An email with the 2FA secret code will be emailed to you within 15mins (Note: Do check your junk/spam  $box)$ ,

#### Merimen - 2FA code reset

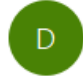

Do-Not-Reply <do-not-reply@merimen.com> To annette@merimen.com

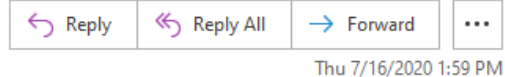

Dear Amy Ho

You've requested 2FA reset on 16/07/2020 13:59:03.

The image attached is your new 2FA secret code in QR format.

Text version of 2FA secret code located right below the image.

Do delete the email once you've scanned and login to the system.

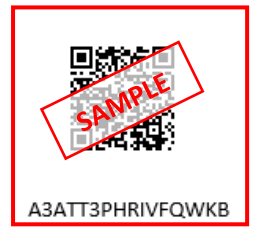

c. User who has registered 2FA previously - Open up the Google Authenticator application in your mobile phone and enter the One-Time Password (OTP) (Refer to section 1.2 step 7b) into the textbox and click 'Go',

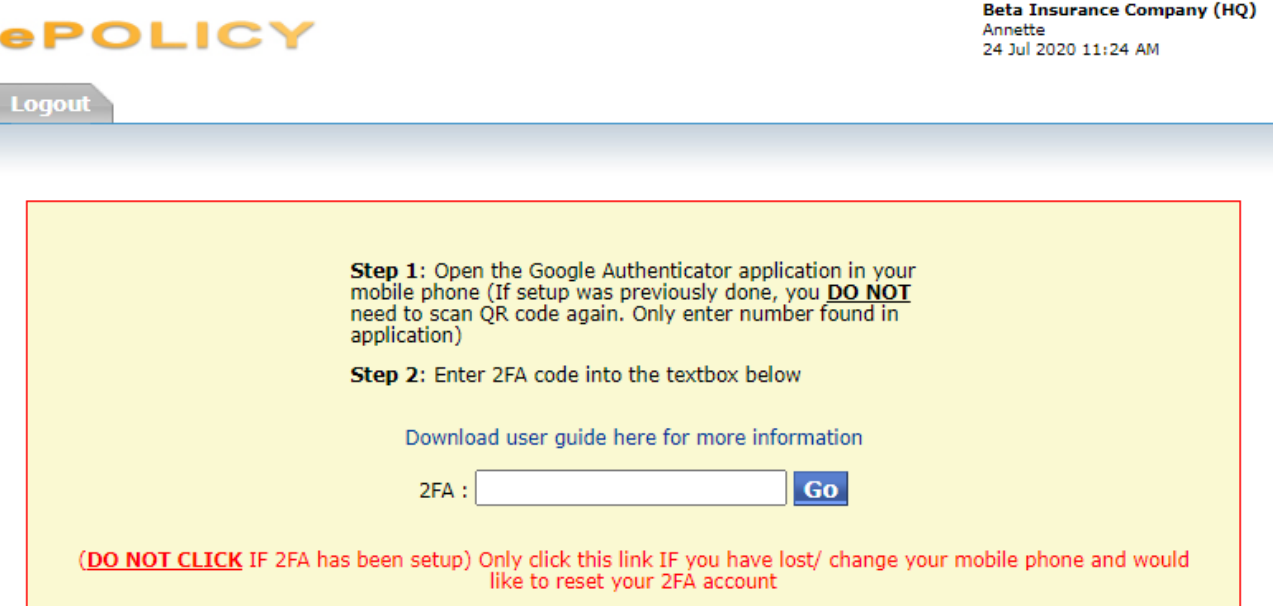

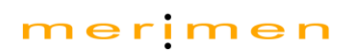

- 3. Launch the downloaded Google Authenticator application (Refer to Section 1.1) and select 'BEGIN SETUP',
- 4. Select 'Scan barcode' option

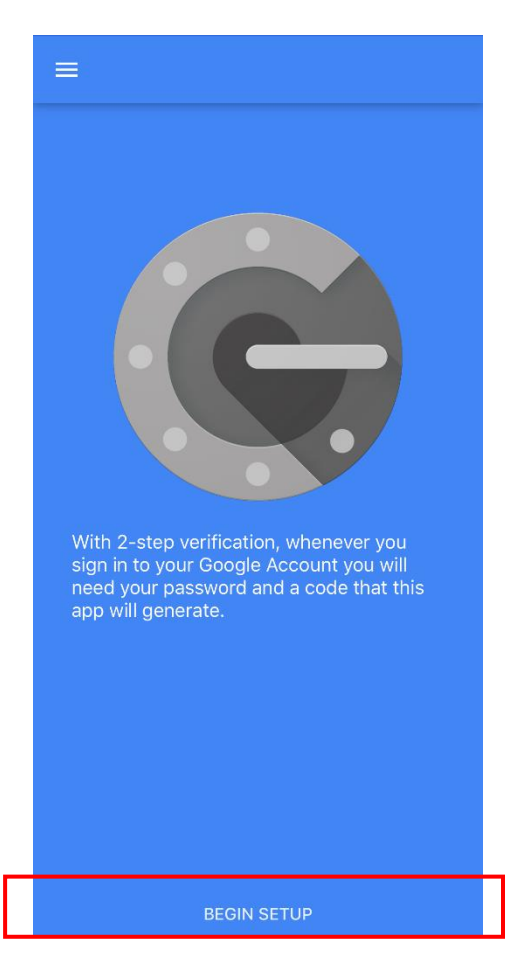

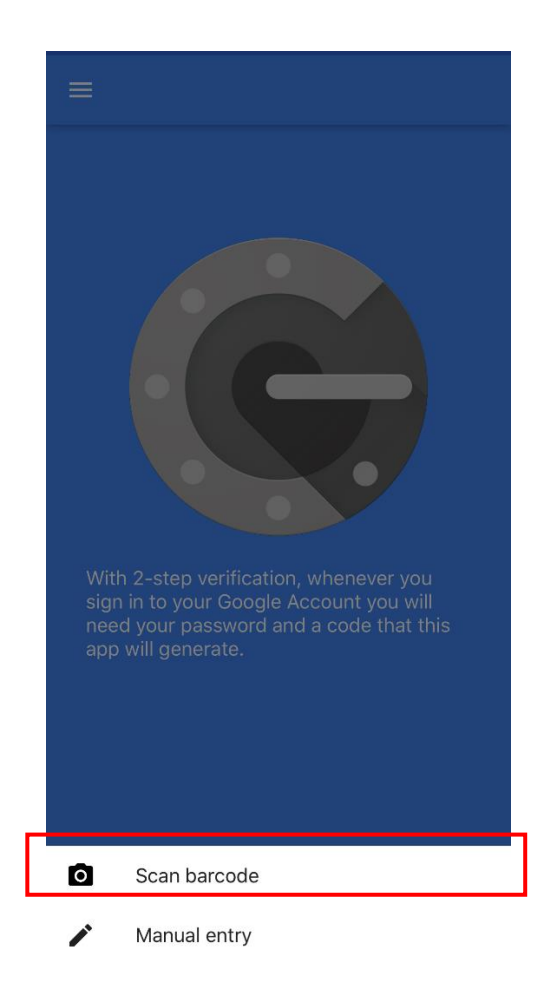

5. Click 'OK' to enable camera access 6. Point the camera at the QR code shown in the email (Refer to Section 1.2, step 2a/ 2b)

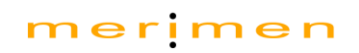

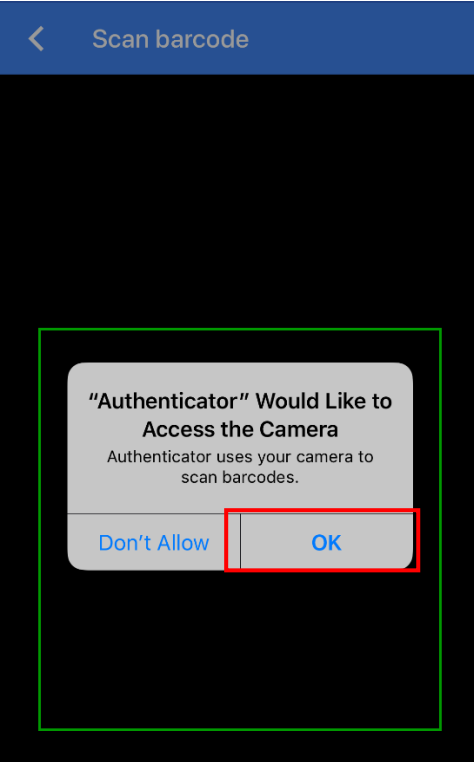

- 7. Upon scanning the QR code, a 2FA passcode will be displayed in the application with the below features,
	- a. User ID Ensure the user ID is your user ID
	- b. Timer Displays how long the passcode last. A new passcode will be automatically displayed once the timer is up

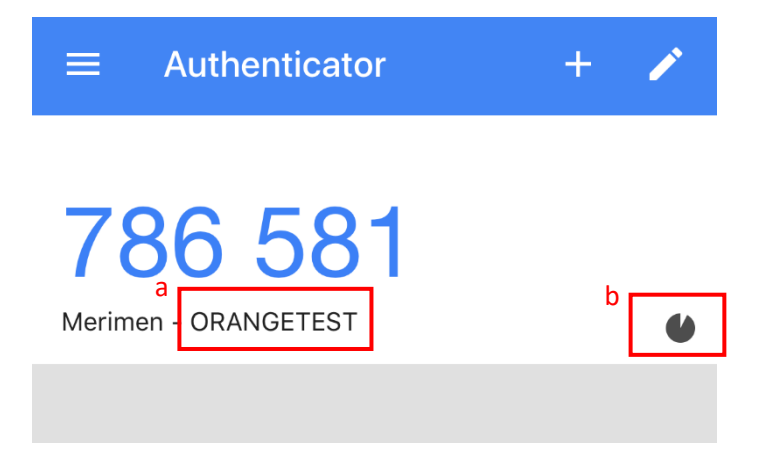

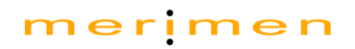

#### 1.3 Login to GIARMC/ Merimen System

1. Enter 2FA passcode of Section 1.2, step 7 into 2FA screen textbox and click 'Go'. The passcode must be entered with the time period displayed from the Timer (Section 1.2, step 7b).

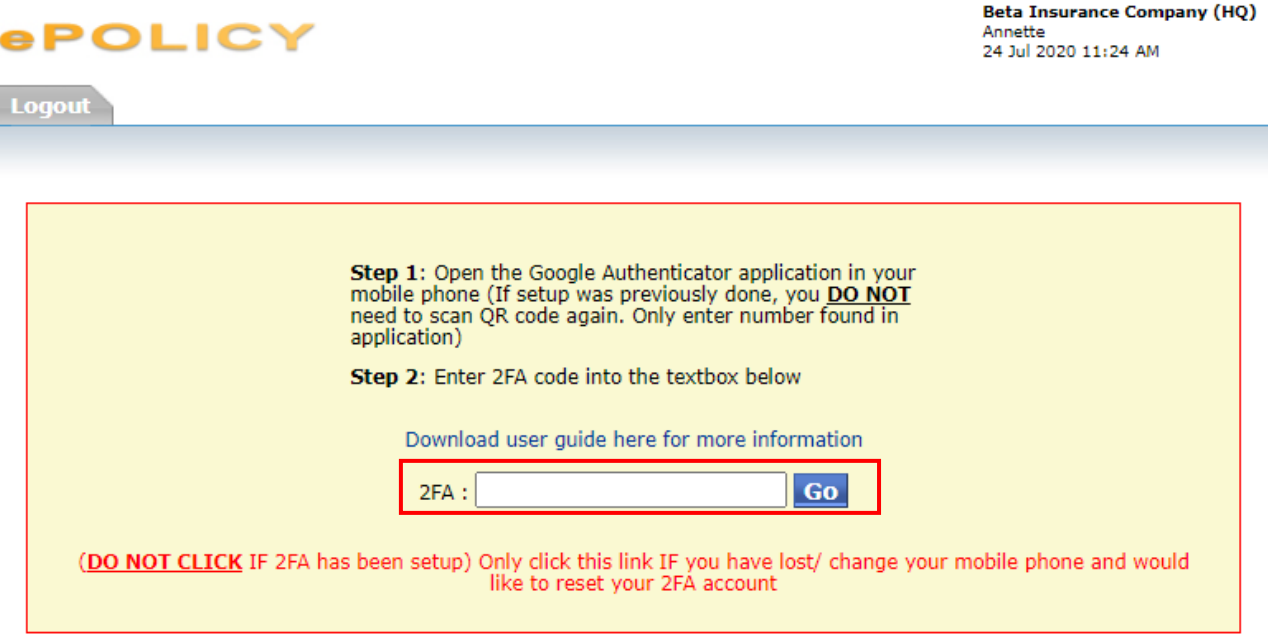

2. For subsequent logins, Users are only required to launch the Google Authenticator application to retrieve the 2FA passcode, and enter code into 2FA screen

#### 1.4 Reset 2FA

For users who have misplaced/ changed their mobile phone, can reactivate the 2FA by clicking on the link/ text - '(DO NOT CLICK IF 2FA has been setup) Only click this link IF you have lost/ change your mobile phone and would like to reset your 2FA account',

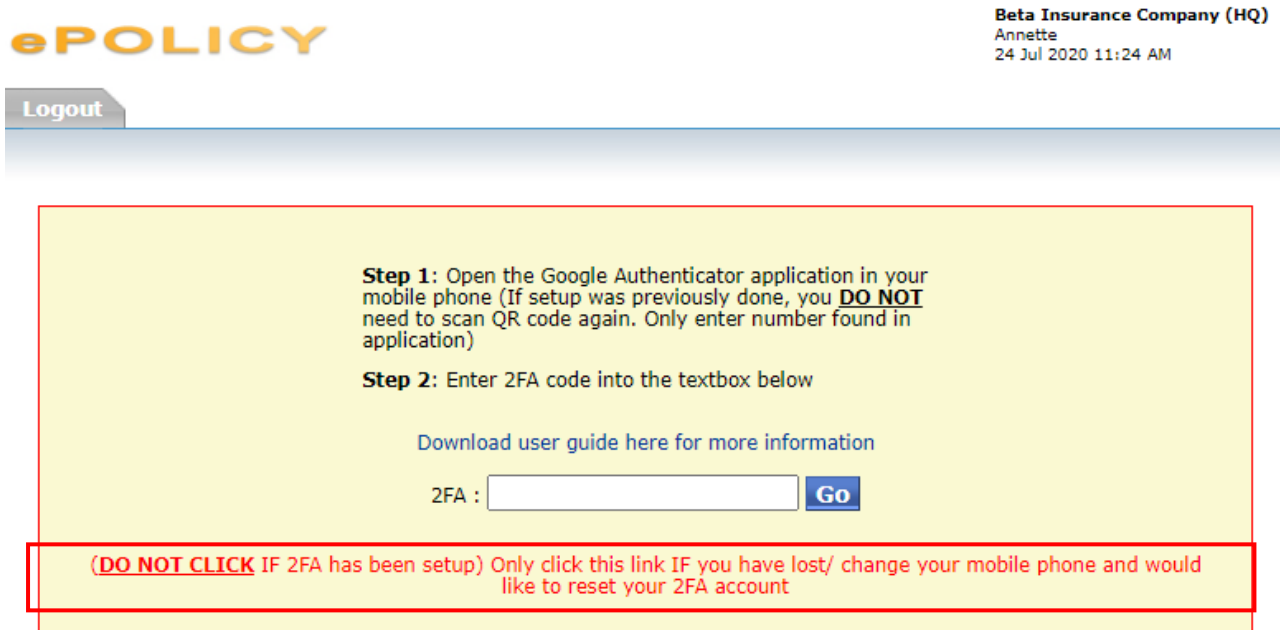

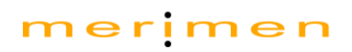

#### Click 'Confirm',

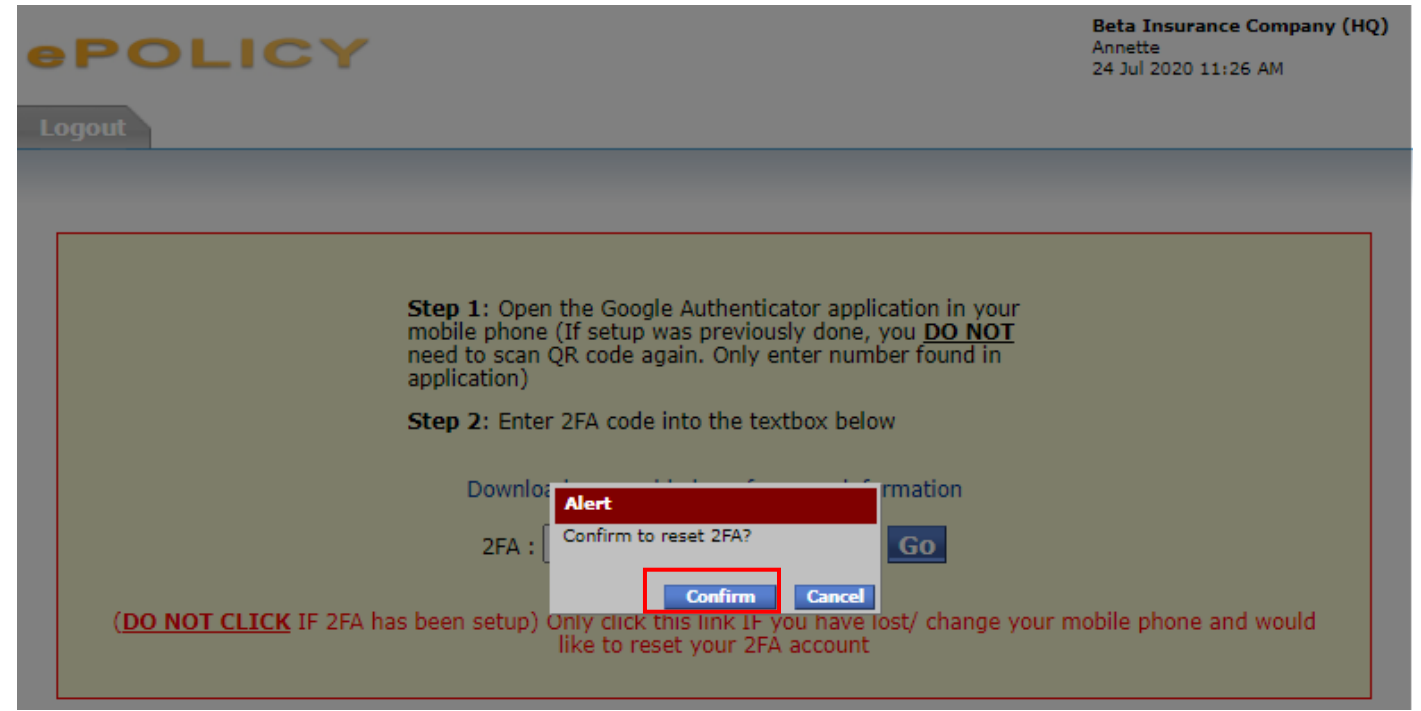

And will be redirected to the initial setup screen with a new 2FA secret code sent to you via email registered in Merimen. Refer to Section 1.2 for set up steps.

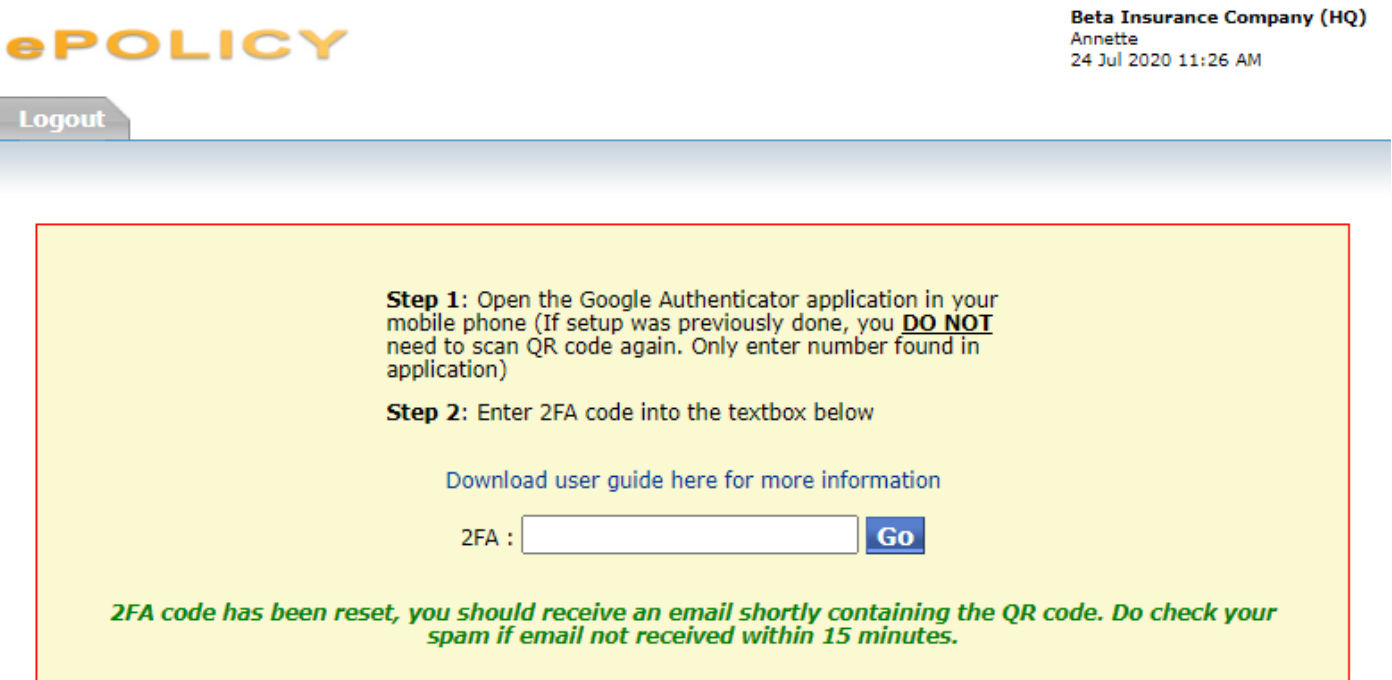

## 2. Invalid 2FA

The generated OTP is time-based, which means your phone needs to be properly synced with Google's for the code to work. Follow the below steps to sync your phone,

#### 2.1 Syncing phone

#### 1. Android:

If you are experiencing trouble with your Google Authenticator code and you are using an Android phone, it might be because the time on your Google Authenticator app is not synced correctly.

To make sure that you have the correct time:

- . Go to the main menu on the Google Authenticator app
- · Click Settings
- · Click Time correction for codes
- · Click Sync now

On the next screen, the app will confirm that the time has been synced, and you should now be able to use your verification codes to sign in. The sync will only affect the internal time of your Google Authenticator app on your Android phone, and will not change your device's Time and Date settings.

#### You may enter the new OTP once the above steps are completed

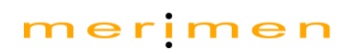

#### 2. iPhone:

#### For iOS (Apple iPhone) users:

- 1. Go to the iPhone Settings.
- 2. Select General
- 3. Select Date & Time
- 4. Enable Set Automatically

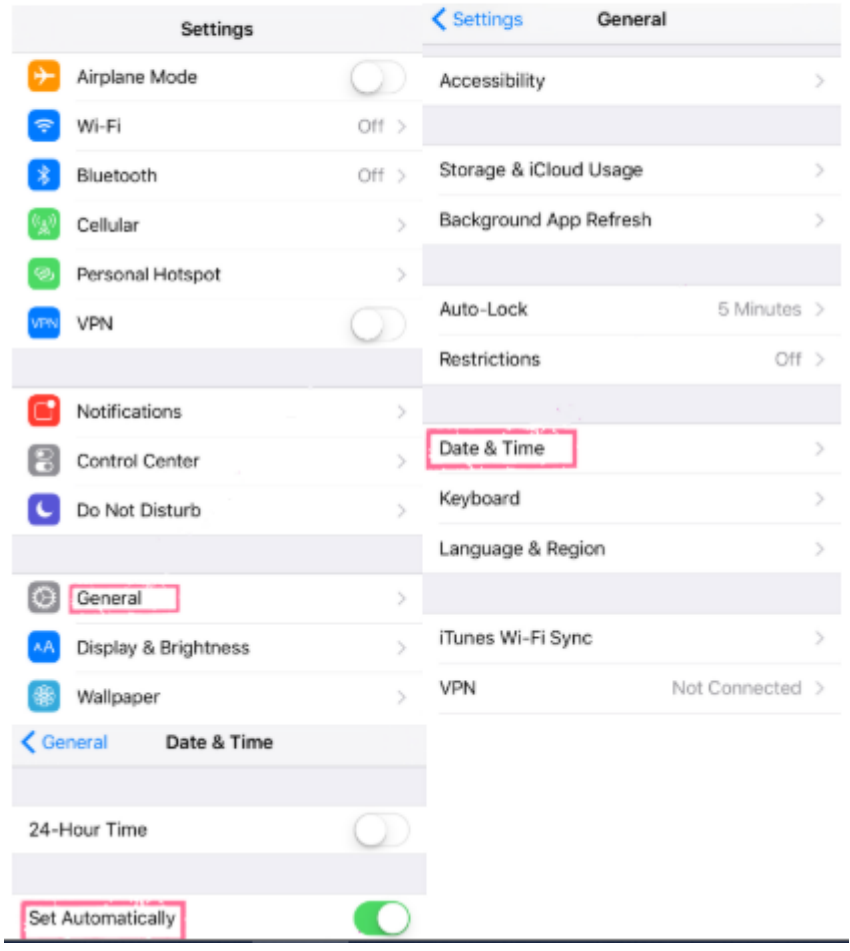

#### 2.2 Reset Google Authenticator (only applicable for iPhone users)

Once the phone has been successfully synced, proceed to reset 2FA account in Merimen system (Refer to section 1.4) and Google Authenticator,

a. Click on the 'pencil/ pen' icon (top right),

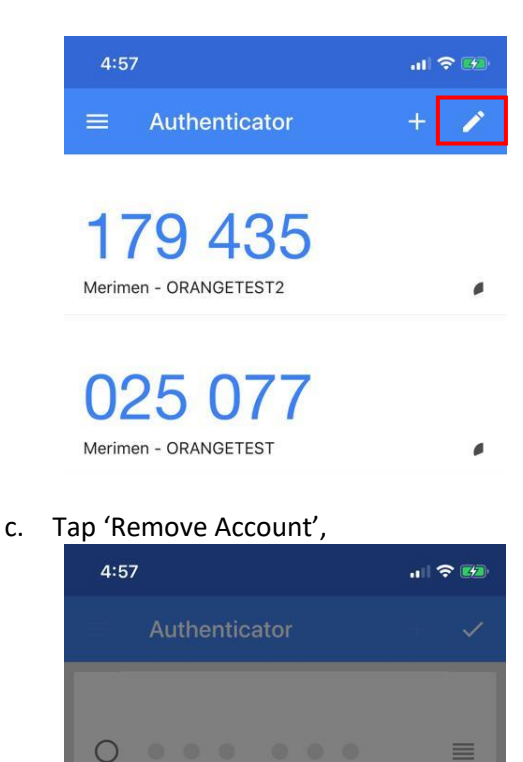

Merimen - ORANGETEST

verification

into your account. Before removing, visit accounts.google.com/security to turn off 2-step verification or ensure<br>that you have an alternative

 $\subset$ 

 $\overline{C}$ 

Removing this account will NOT turn off 2-step

This may prevent you from signing

mechanism for generating codes.

CANCEL REMOVE ACCOUNT

b. Select the account you wish to delete and tap 'Delete',

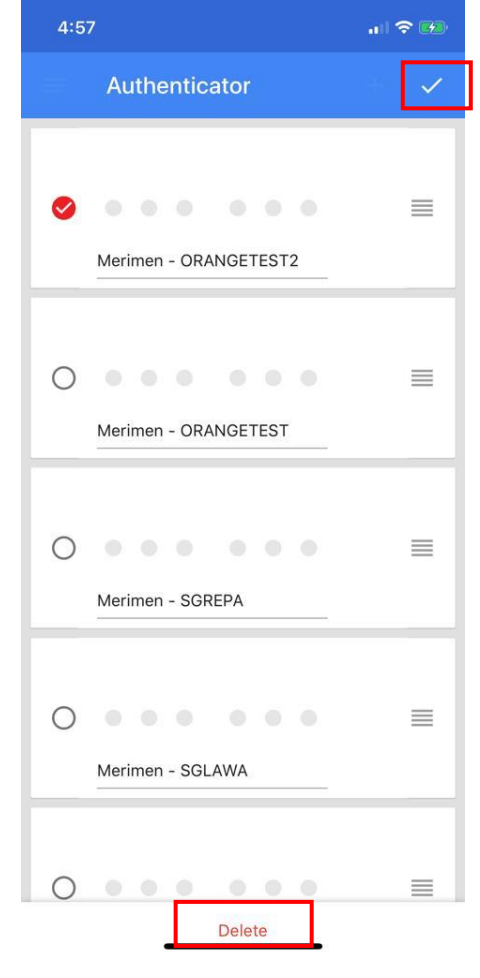